# Read the Docs Template Documentation

Release 1.0

**Read the Docs** 

# Contents

| 1 | Subsol walkthrough 1.1 Create Account                             | 3  |
|---|-------------------------------------------------------------------|----|
| 2 | Dashboard 2.1 Login to account                                    | 7  |
| 3 | SUBSOL Type of Users 3.1 Knowledge Base Editor 3.2 Marketplace    | 13 |
| 4 | Knowledge Base 4.1 Public Services                                |    |
| 5 | Marketplace5.1Organization Representative5.2Simple User5.3Manager | 37 |
| 6 | Toolbox6.1 Data Monitoring System6.2 SWS Screening Tool           |    |
| 7 | Indices and tables                                                | 49 |

Contents:

Contents 1

2 Contents

# CHAPTER 1

# Subsol walkthrough

# 1.1 Create Account

• When a user access the Subsol site (http://subsol-data.euprojects.net/) the following screen is shown:

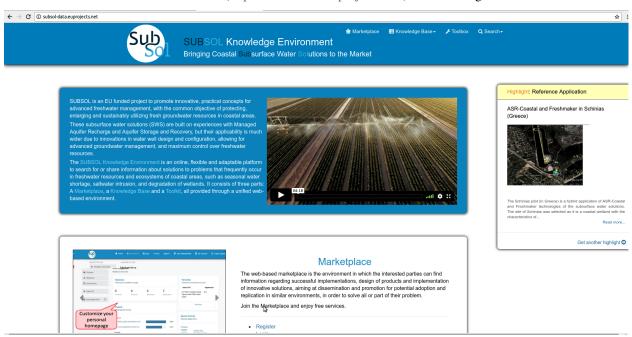

• Click on "Register" button.

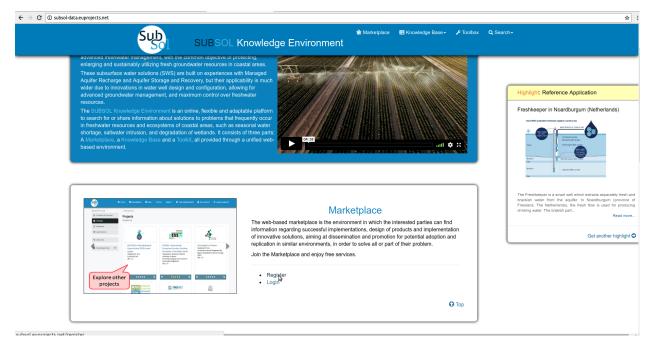

• Provide account information.

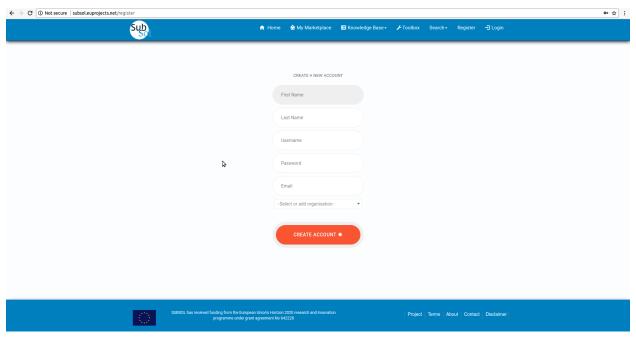

• Click on "Create Account" button.

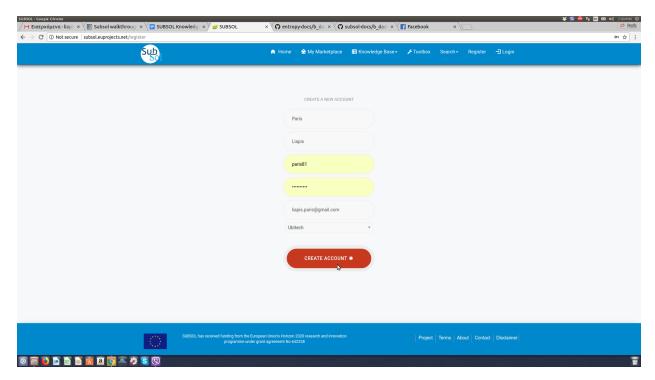

• Go to your email and click on Subsol account information link.

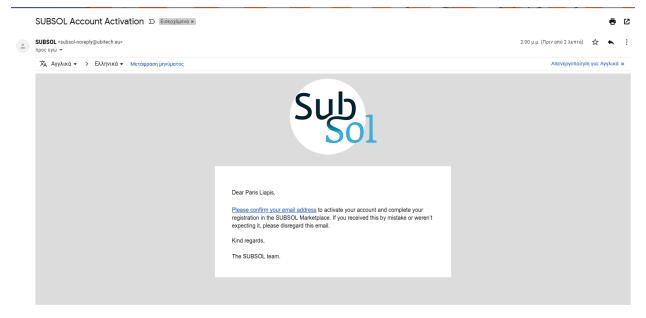

• Your Account has successfully verified.

1.1. Create Account 5

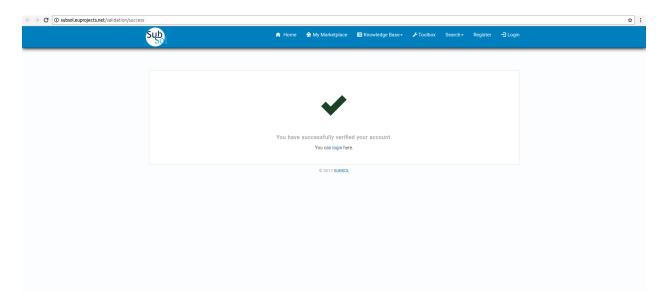

• Now you can login to your account.

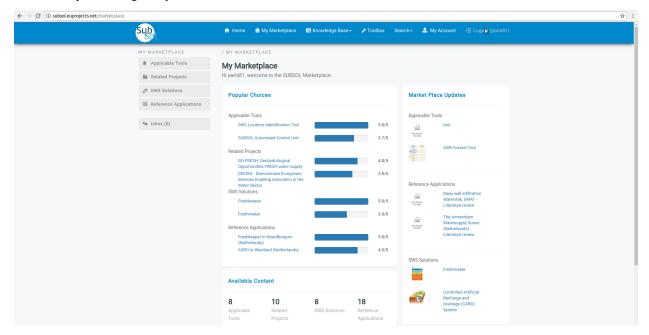

# CHAPTER 2

# Dashboard

Access to the platform is provided through the URL http://subsol-data.euprojects.net/, where the end user is able to view introductory information regarding the set of services provided through the platform.

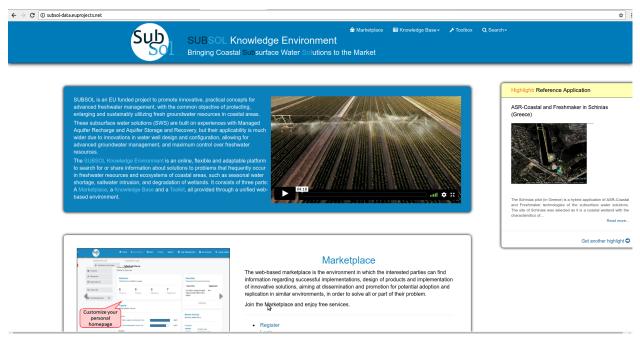

From the dashboard, access is provided to the Knowledge Base, the Marketplace and the Toolbox. Free access is provided to the public part of the Knowledge Base, while in the rest parts registration is required.

# 2.1 Login to account

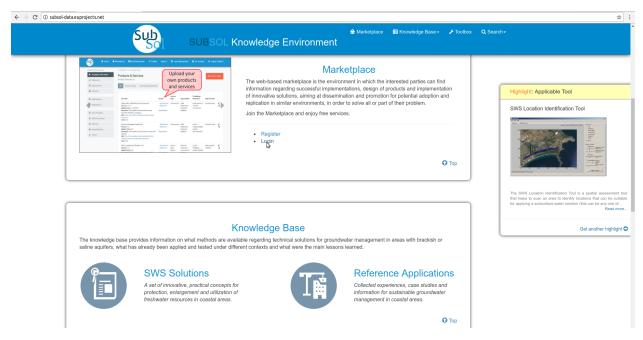

• Click on "LOGIN" button.

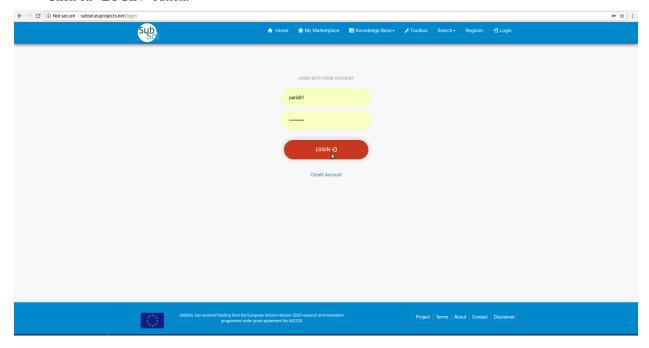

• You have successfully "LOGIN" to your account.

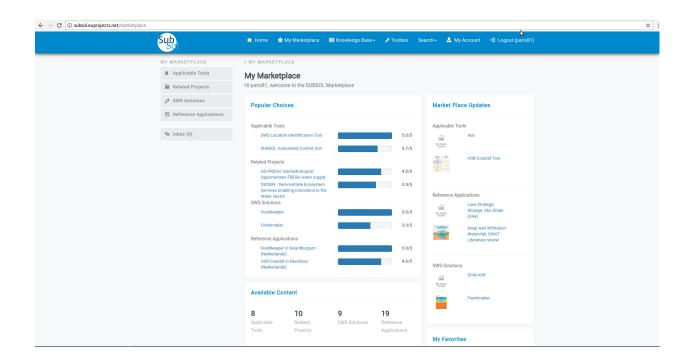

## 2.2 Edit account

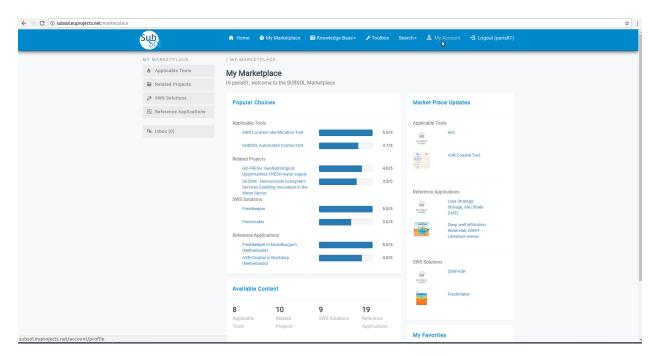

• Click on "Edit Profile" button.

2.2. Edit account 9

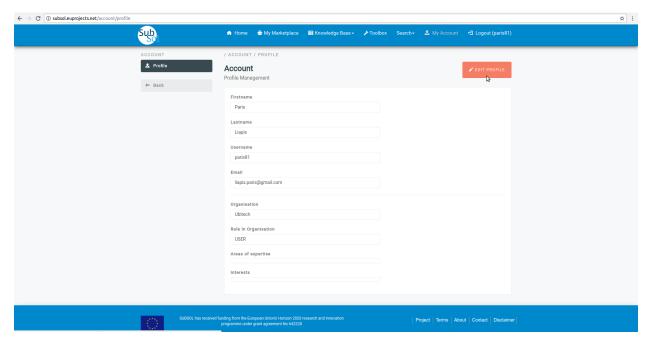

• Provide your changes and click on "Save" button.

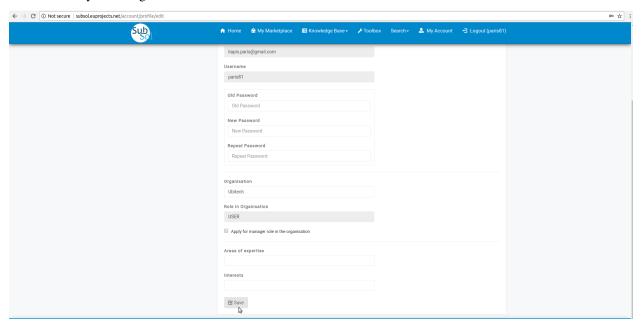

• A pop-up message confirms that you have successfully updated your account.

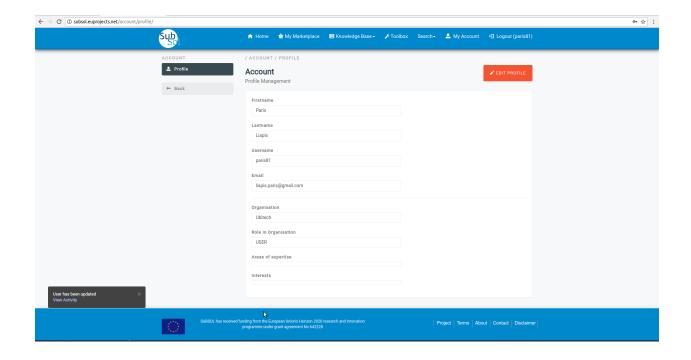

2.2. Edit account

SUBSOL Type of Users

# 3.1 Knowledge Base Editor

• Editor

He has access to the public and private part of the Knowledge Base and is able to add/edit/delete content in all the database tables of the SUBSOL database (except the part of tables with fixed content).

Anonymous User

He has access to the public part of the online platform and the Knowledge Base. He is able to see custom views and perform simple and advanced queries over the available content

# 3.2 Marketplace

· Organization Representative

He has access to the Marketplace and is able to add/edit/delete content that is associated with his organization (Products & Services, Projects, Measures, Applications). He is also responsible for interaction with interested parties with regards to the items belonging to the organization (e.g. expression of interest for a product). He is able to view all the content made available regarding Products & Services, Projects, Measures, Applications.

Simple User

He has access to the Marketplace and is able to view all the content made available regarding Products & Services, Projects, Measures, Applications. He is able to express interest for specific items, provide rating for items and initiate communication with the organization representatives.

## 3.3 Administrator

He has access to all parts of the online platform and is able to add/edit/delete any content in the SUBSOL database.

# CHAPTER 4

# Knowledge Base

# 4.1 Public Services

## 1. Workflow

• Click on the "Knowledge Base" drop-down list.

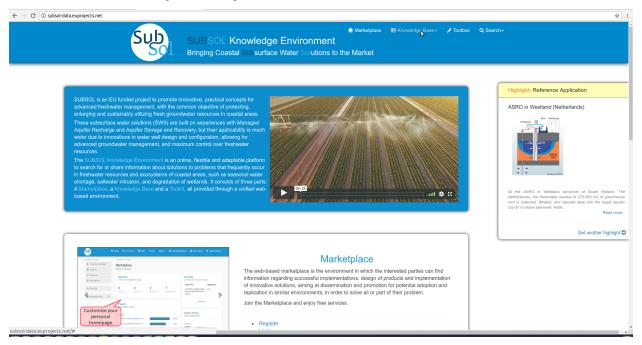

• Select the preferred category from the dropdown list. (In this use case "SWS SOLUTIONS")

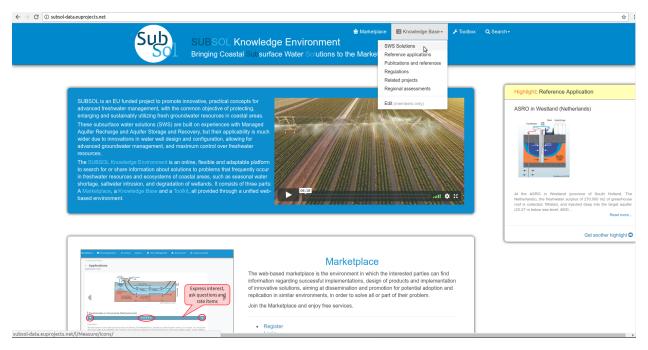

• Select an item to view detailed information.

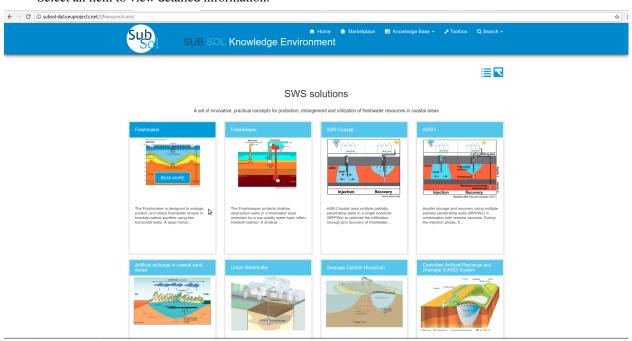

• Click on "Read More" button.

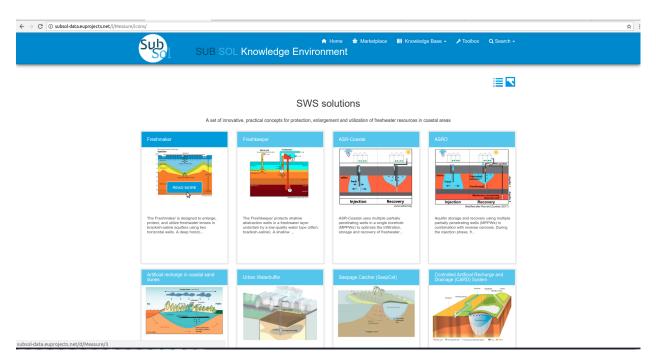

• View full information available for this item.(In this use case "Freshmaker.")

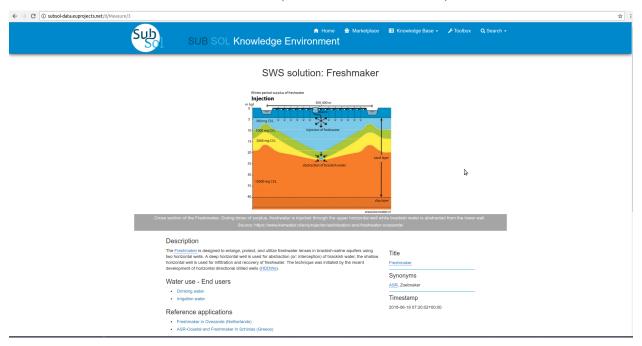

#### 2. Search

#### 2.1 Advanced search

• Click on "Search" button.

4.1. Public Services 17

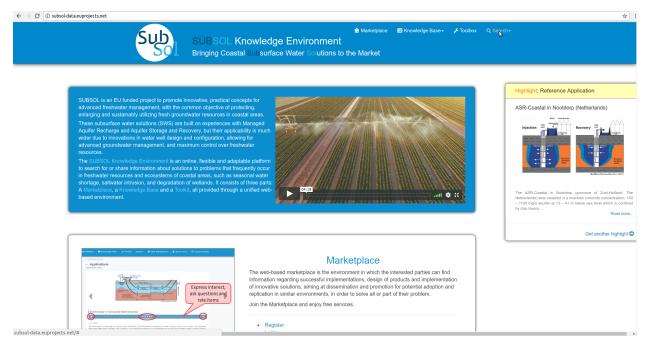

• Select the "Advanced Search" opton from dropdown list.

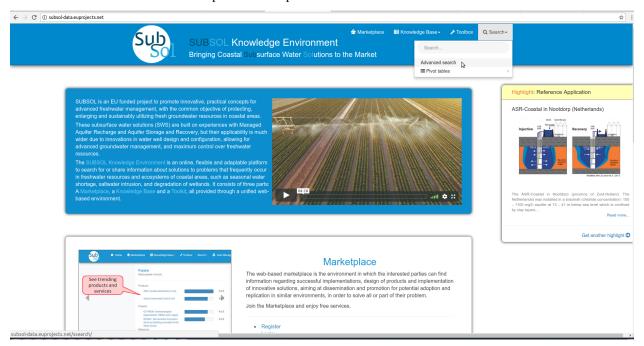

• Select a data category to search.

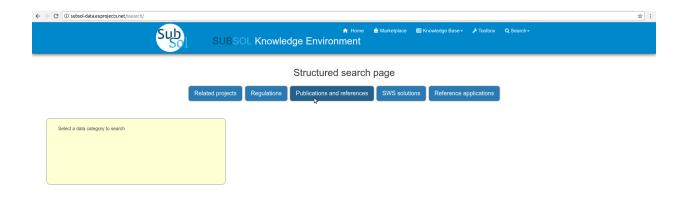

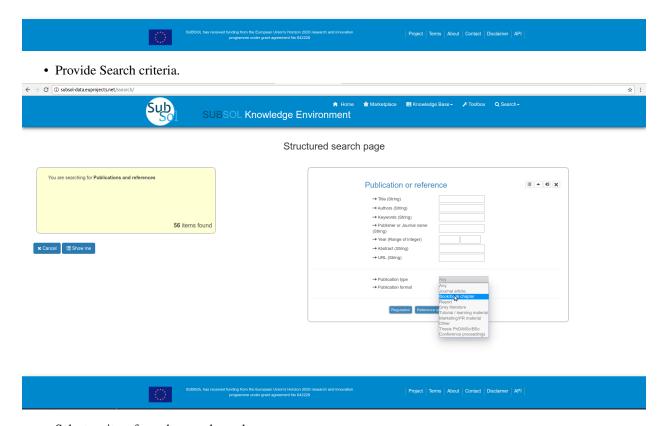

• Select an item from the search results.

4.1. Public Services

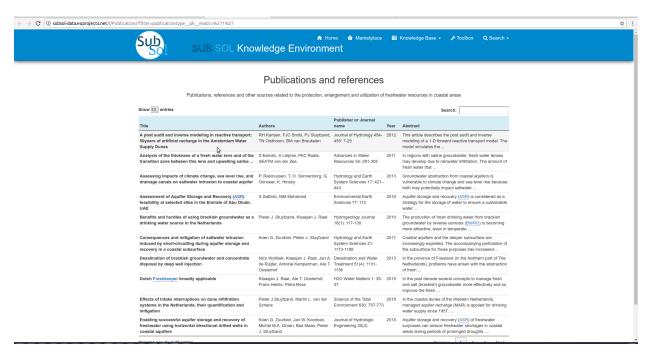

• View full information available for this item.

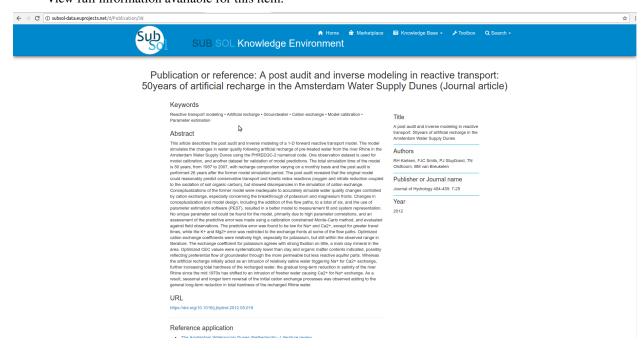

#### 3. Pivot Tables

• Click on "Search" button.

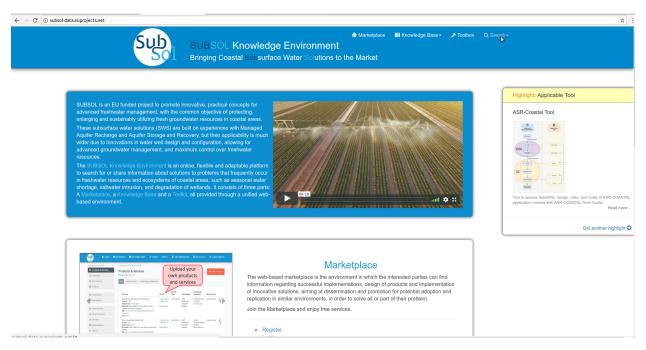

• Click on "Pivot Tables".

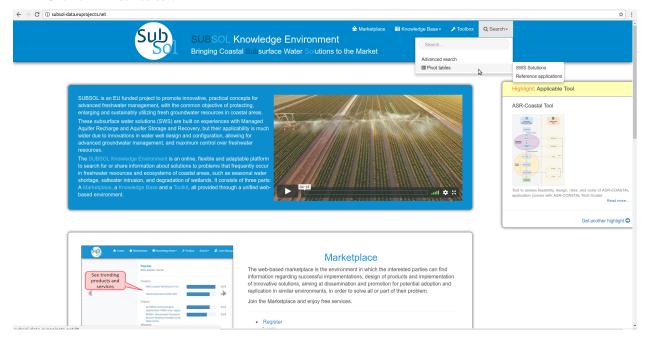

• Select the preferred category from the dropdown list. (In this use case "SWS SOLUTIONS").

4.1. Public Services 21

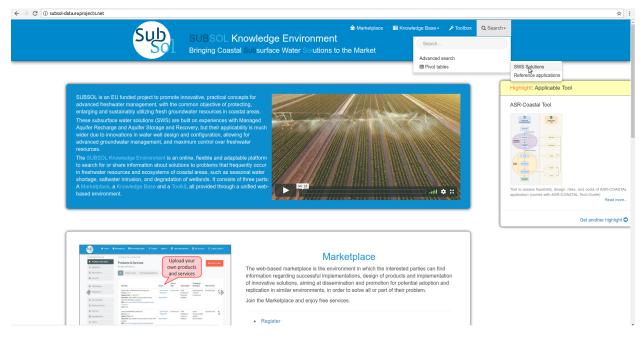

• Select the preferred parameters from dropdown lists.

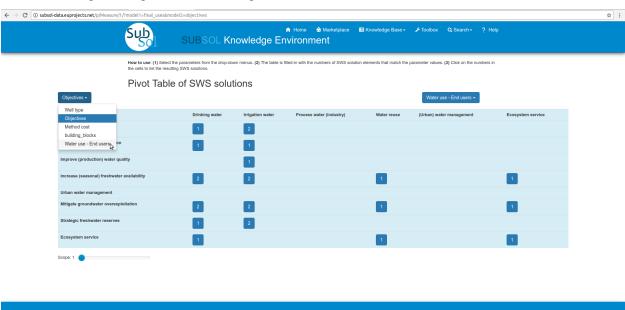

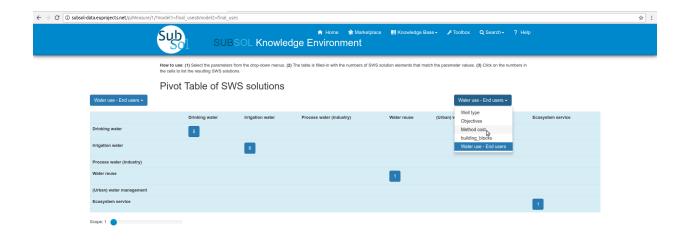

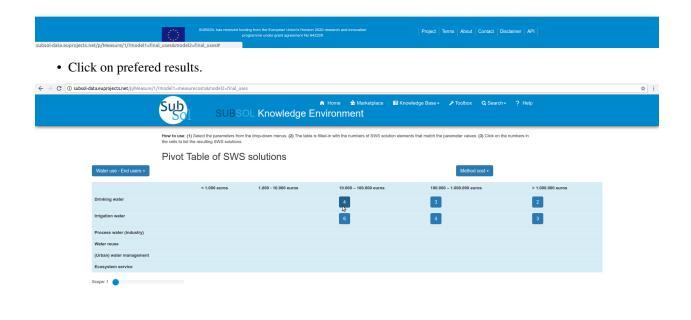

• Click on relevant item and view details.

4.1. Public Services 23

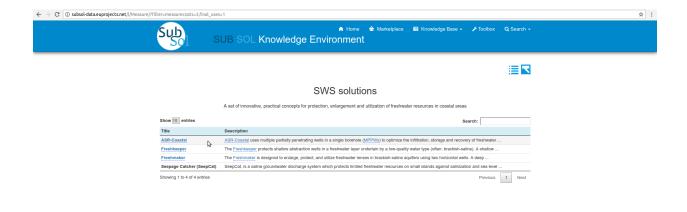

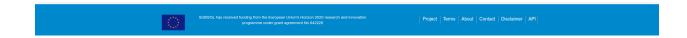

## 4.2 Private Services

## 1.Categories

• Initially the user must login with private account privileges.

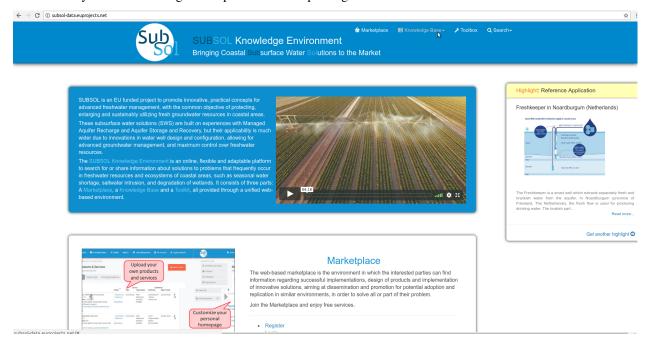

• Click on "Edit".

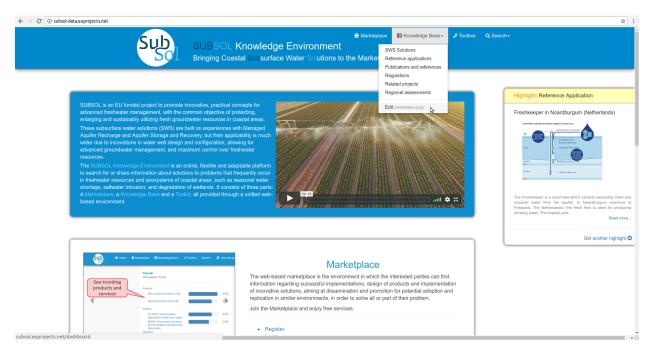

• The desired Knowledge base category are at left menu.

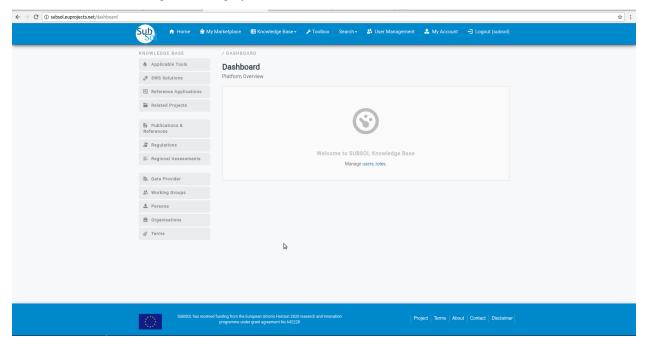

#### **Add Content**

• Click on desired menu-item (in this case Application Tools).

4.2. Private Services 25

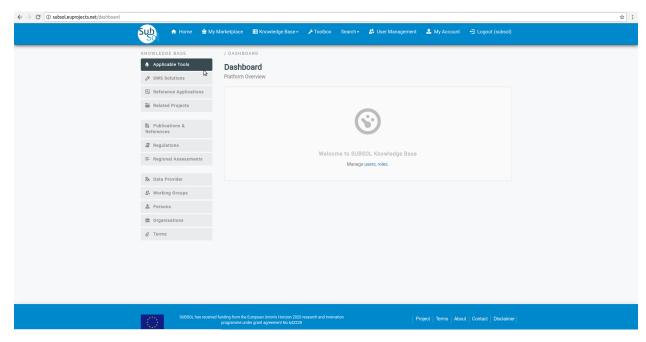

• Click on "CREATE NEW" button.

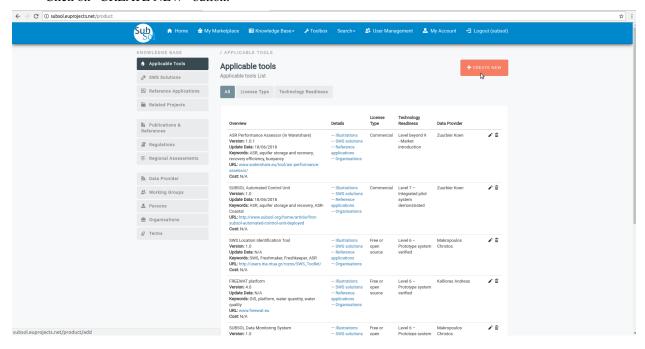

• Provide your info and click on "Save" button.

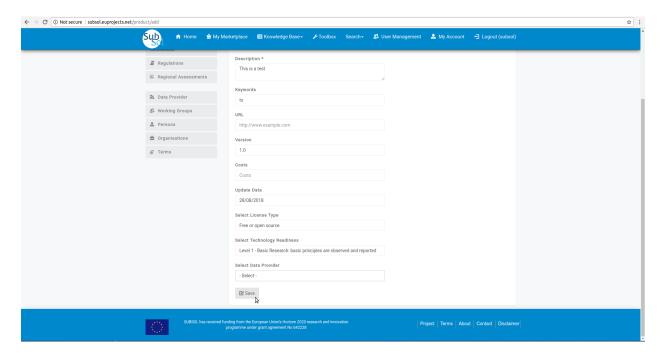

• A pop-up message confirms that you have successfully create your new entry.

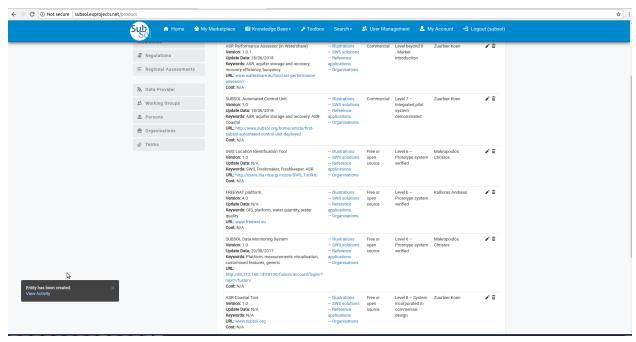

## **Modify Content**

• Click on "Modify" pencil-item.

4.2. Private Services 27

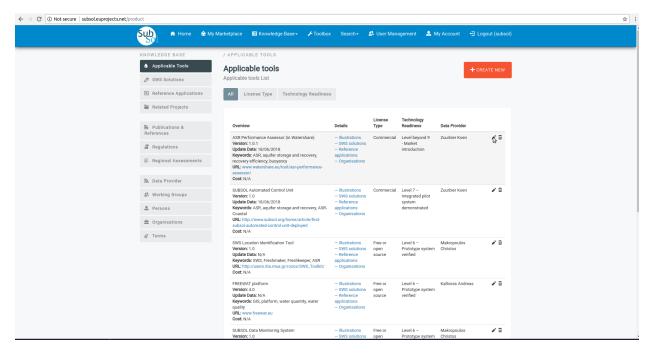

• Provide your changes and click on "Save" button.

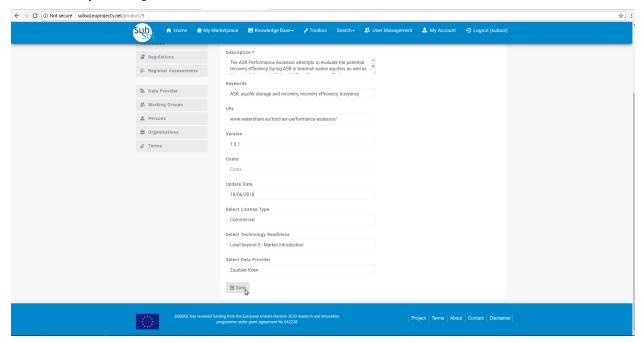

• A pop-up message confirms that you have successfully create your new entry.

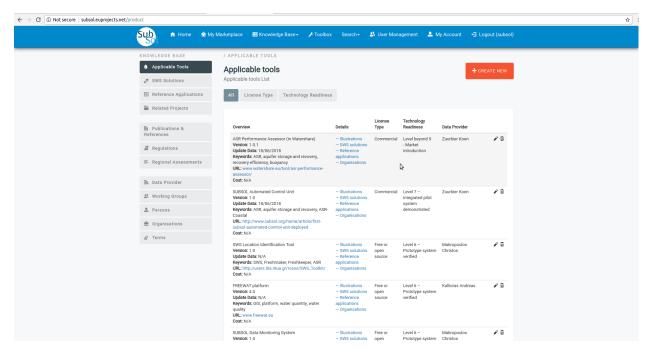

#### 2.Applicable Tools

#### 2.1. Licence Type

• Click on "Licence Type" menu-item

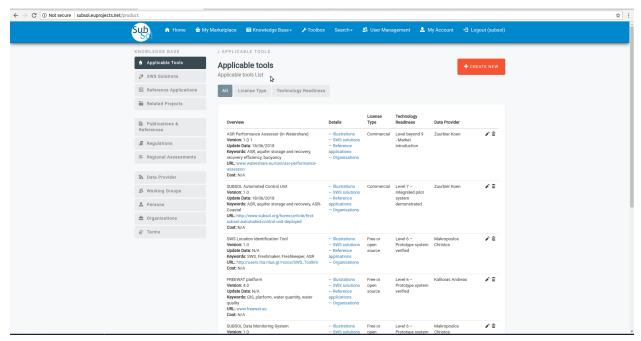

• Click on "CREATE NEW" button.

4.2. Private Services 29

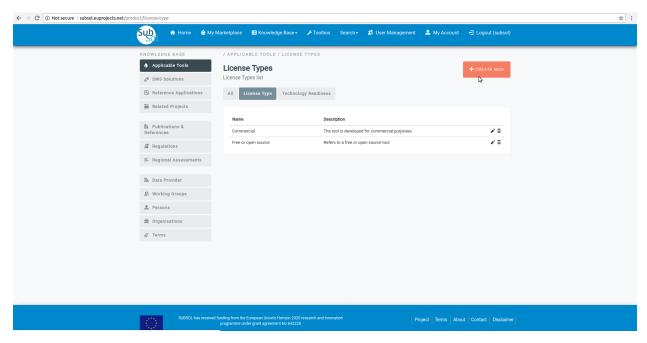

• Provide licence type info and click on "Save" button.

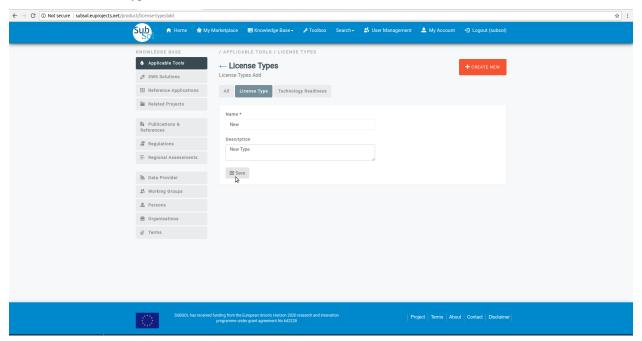

• A pop-up message confirms that you have successfully create your new licence type.

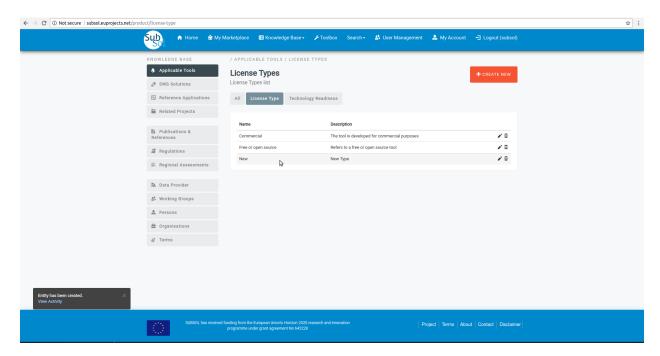

- Edit Licence Type
- Click on "Modify" pencil-item.

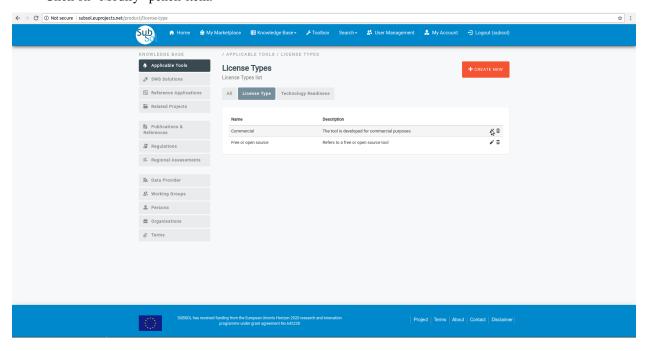

• Provide your changes and click on "Save" button.

4.2. Private Services 31

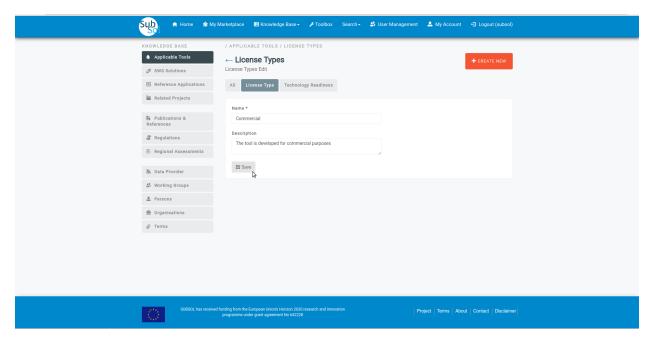

• A pop-up message confirms that you have successfully update your licence type.

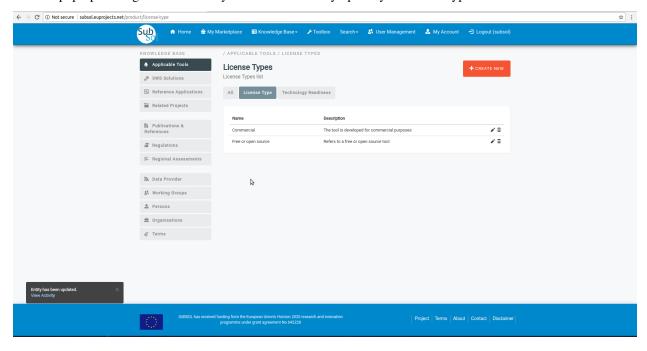

## 2.2 Technology Readiness

- · Add Technology Readiness
- Click on "Technology Readiness" menu-item.

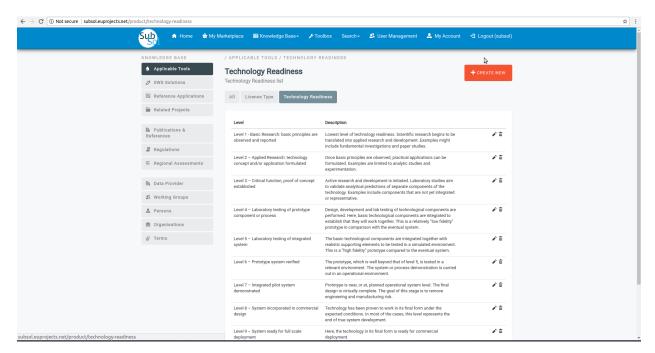

• Click on "Create New" button.

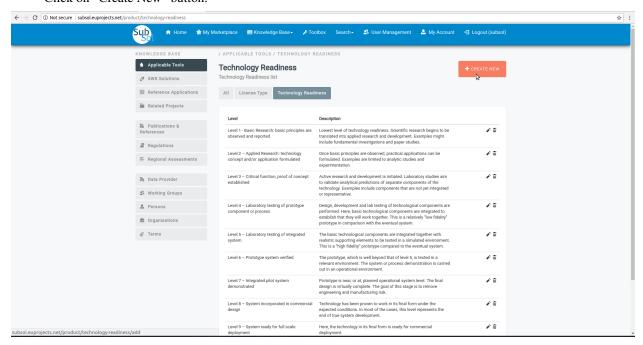

• Provide your credentials and click on "Save" button.

4.2. Private Services 33

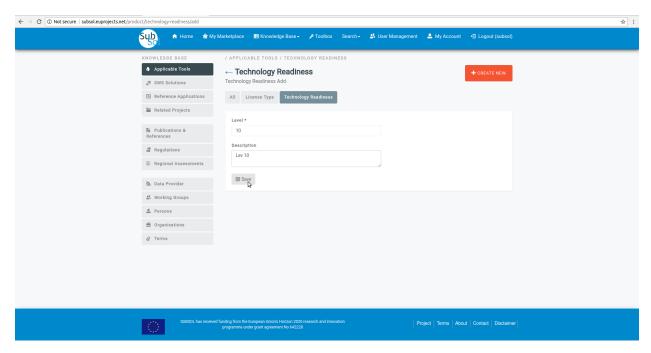

· A pop-up message confirms that you have successfully create a new Technology Readiness entry.

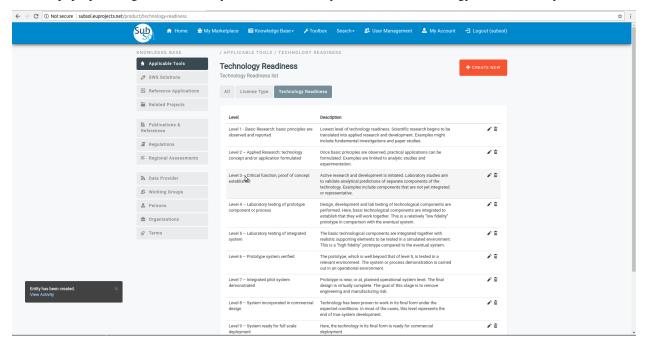

- Edit Technology Readiness
- Click on "Modify" pencil-item.

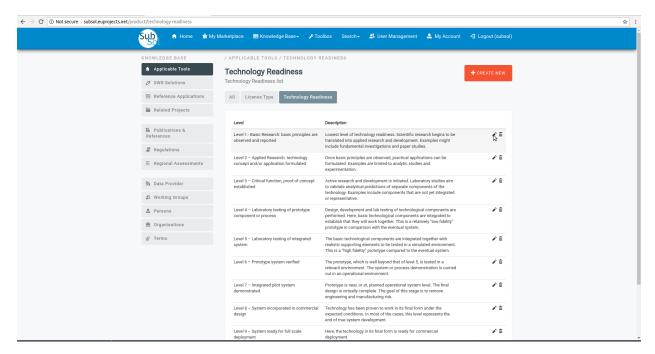

• Provide your changes and click on "Save" button.

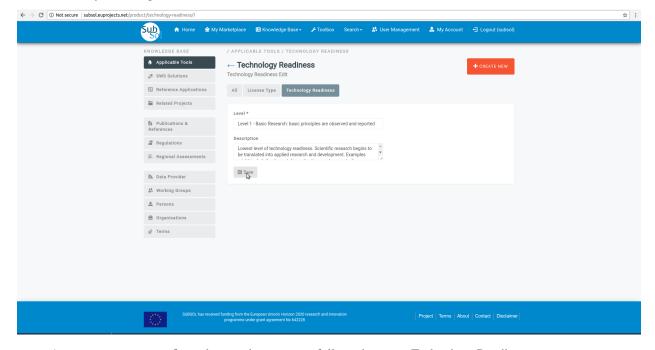

• A pop-up message confirms that you have successfully update your Technology Readiness entry. .

4.2. Private Services 35

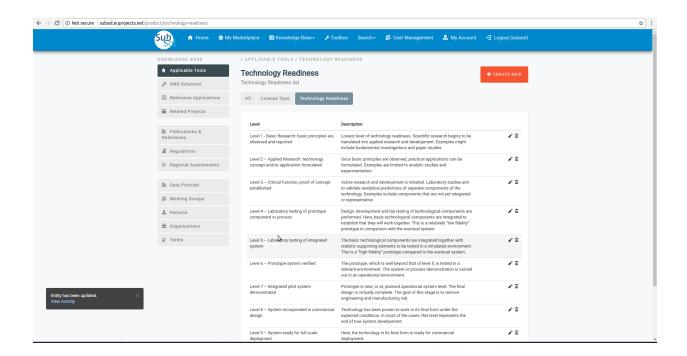

## CHAPTER 5

Marketplace

### 5.1 Organization Representative

## 5.2 Simple User

#### 1. Dashboard

• Click on "Marketplace" Menu-item.

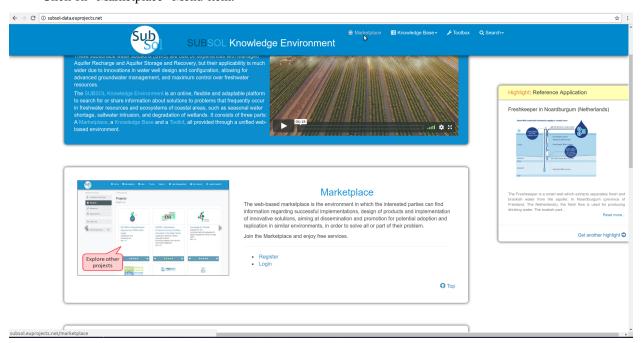

• The user can review the marketplace area.

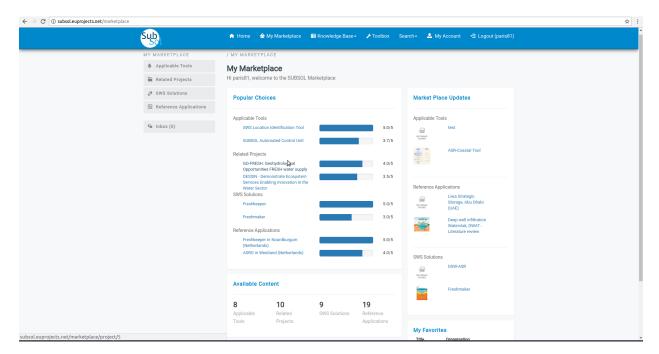

#### 2. Applicable Tools

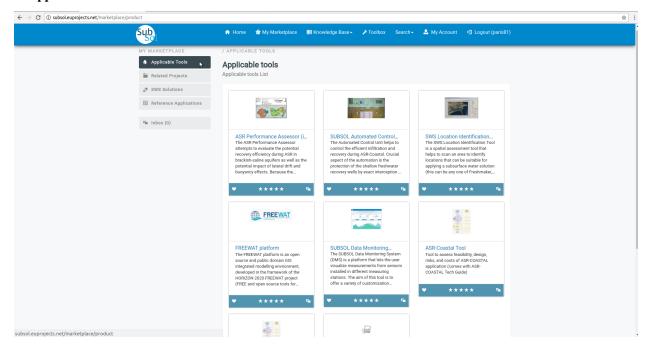

#### 2.1 *Open*

• Click on preferred icon view from applicable list.

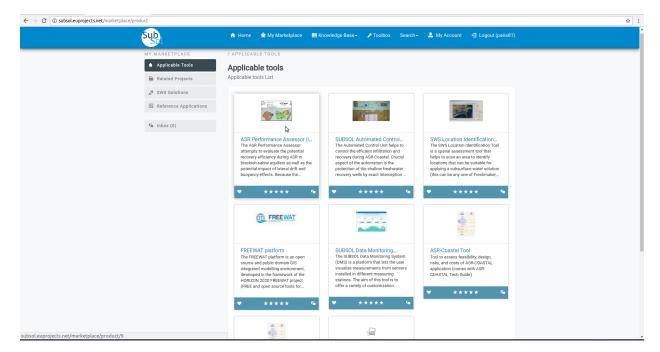

• View full information available for this item.

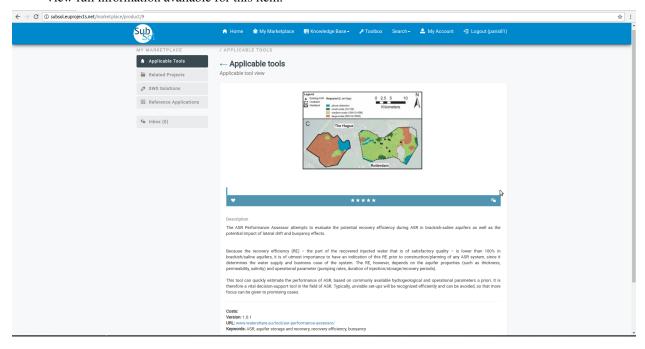

#### 2.2 Rate a product

• Click on "Rate a product" stars to evaluate it.

5.2. Simple User 39

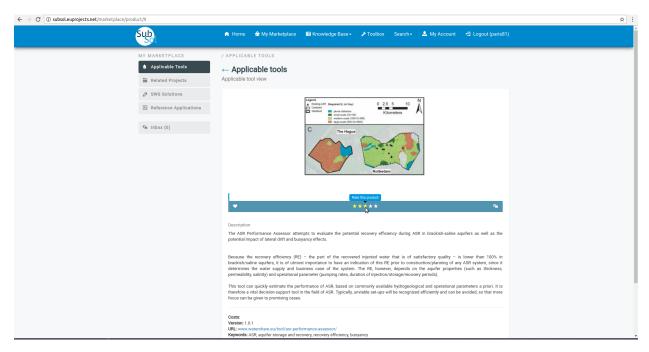

#### 2.3 Add to Favorites

• Click on "heart" button to add this product to favorites.

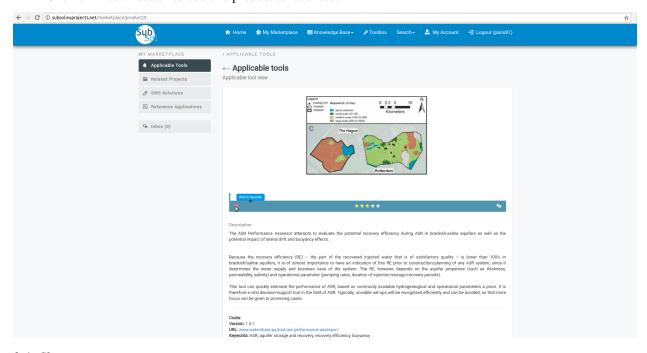

#### 2.4. Chat

• Click on "Start Chat" button.

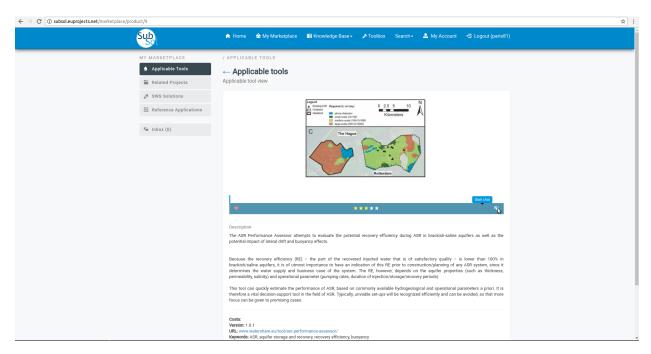

• Provide your message and click on "save" button.

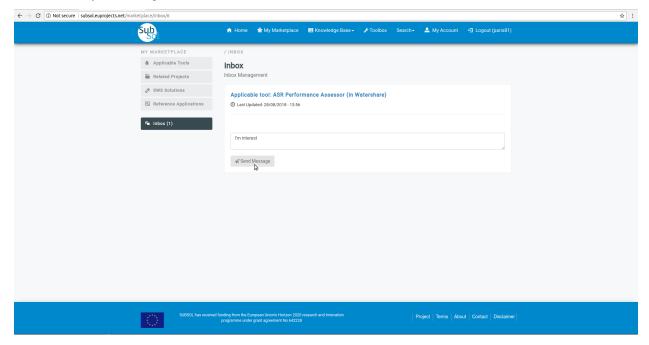

 $\bullet\,$  You have successfully send your message to Manager.

5.2. Simple User 41

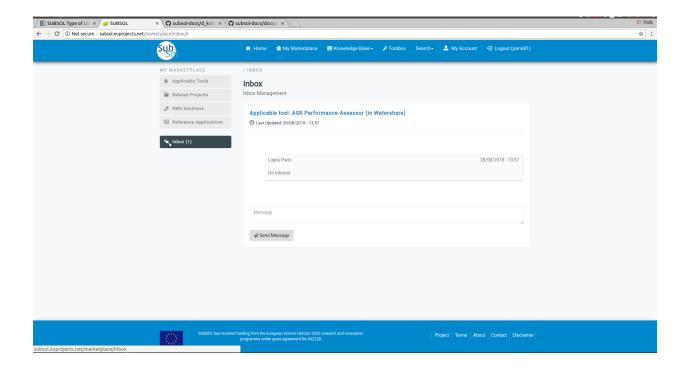

### 5.3 Manager

#### 1. Manager View

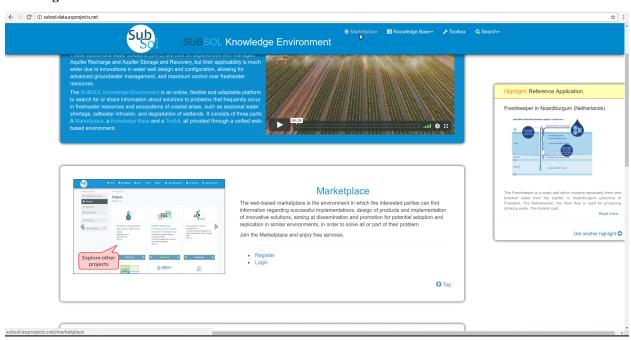

• Initially the user must login with manager account privileges.

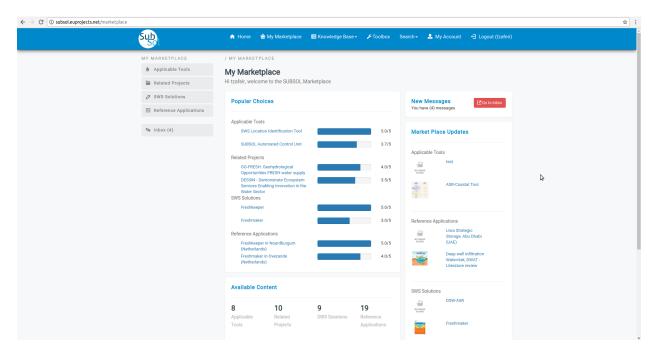

#### 2. Inbox

#### 2.1. Send Messages

• Click on "inbox" menu-item.

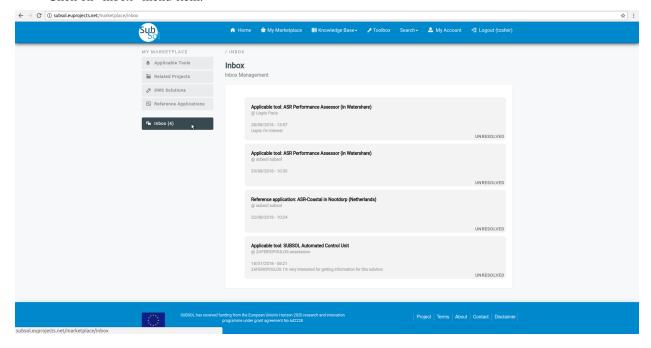

• Write your answer and click on "Send Message" menu-item.

5.3. Manager 43

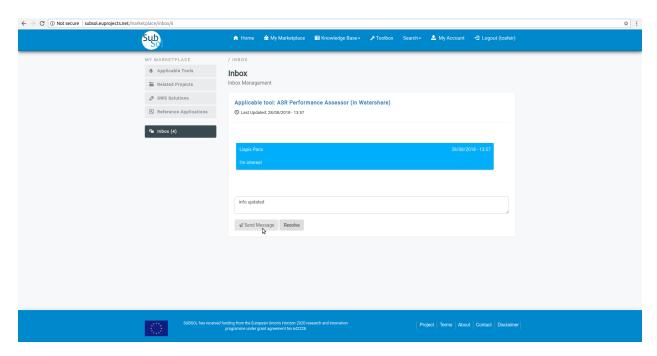

• A pop-up message confirms that you have successfully send your answer.

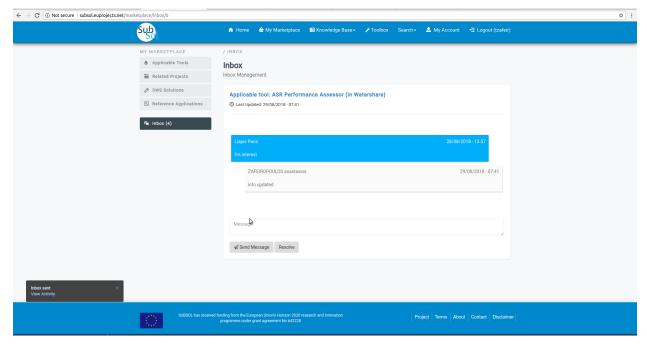

#### 2.2. Resolve Issue

• Click on "Resolve" button.

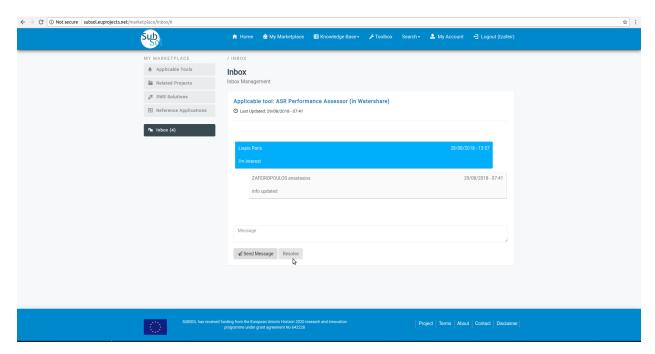

• A pop-up message confirms that you have successfully update your chat status.

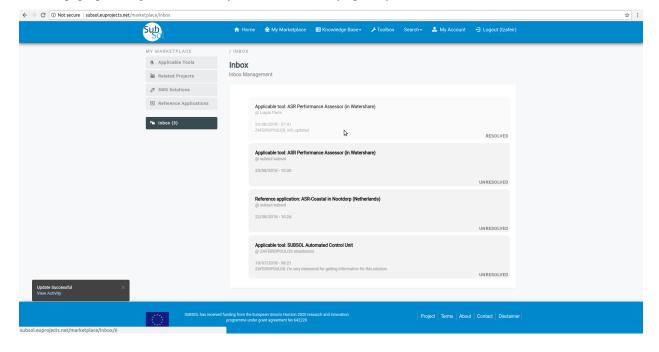

5.3. Manager 45

| CLIAD | TED | h |
|-------|-----|---|
| CHAP  |     | U |

Toolbox

- **6.1 Data Monitoring System**
- **6.2 SWS Screening Tool**

48 Chapter 6. Toolbox

# $\mathsf{CHAPTER}\ 7$

## Indices and tables

- genindex
- modindex
- search